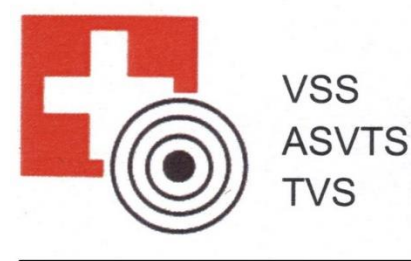

Veteranenbund Schweizerischer Sportschützen Association Suisse des Vétérans Tireurs Sportifs Tiratori Veterani Sportivi Svizzeri

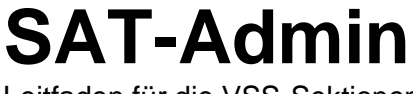

Leitfaden für die VSS-Sektionen

Dieser Leitfaden beschreibt lediglich die Funktionen von SAT-Admin, die für den Einsatz bei einer VSS-Sektion erforderlich sind.

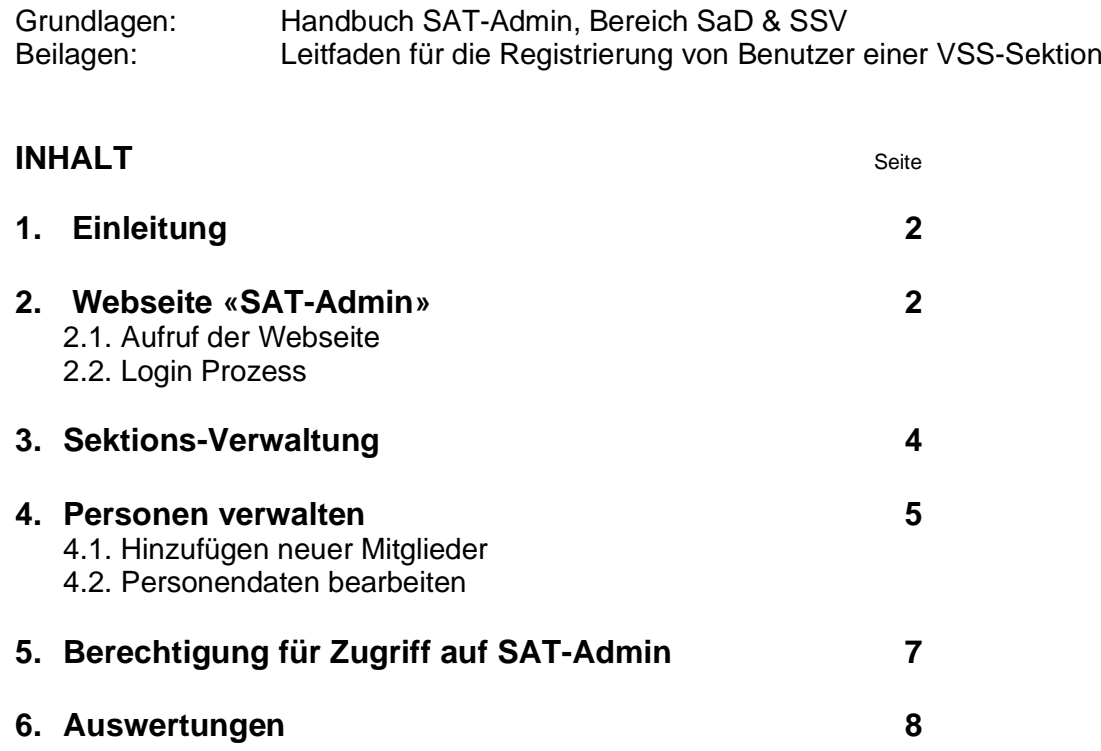

## **Rückfragen und Hilfe**

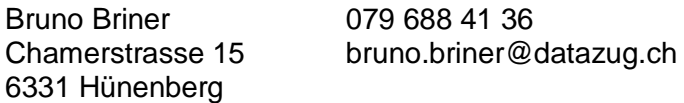

## **1. Einleitung**

- **1.1.** Das Projekt der neuen Mitgliederdatenbank «SAT-/SSV-Admin», welches der SSV zusammen mit dem VBS umsetzt, ist auf Kurs. Der geplanten Inbetriebnahme am 1. August 2023 steht nichts im Weg. Der Anstoss für die Erneuerung der über 20 Jahre alten Vereins- und Verbandsadministration (VVA) kam unter anderem vom Eidgenössischen Departement für Verteidigung, Bevölkerungsschutz und Sport VBS. Die Schützen profitieren mittels der neuen, modernen Mitgliederdatenbank «SAT-/SSV-Admin» von einer weiterhin kompatiblen Anbindung an den Bund; dies ist für das Schiesswesen ausser Dienst unabdingbar. Die SSV-Projektleitung liegt bei Walter Meer.
- **1.2.** Zur Ausbildung steht eine Ausbildungs-Datenbank [\(www.sat-a.admin.ch\)](http://www.sat-a.admin.ch/) zur Verfügung.
- **1.3.** Die bekannte VVA steht bis zum 30.06.2023 für Erfassungen und Mutationen zur Verfügung. Vom 01.07.2023 bis zum 31.07.2023 wird die Datenbank eingefroren (gesperrt). Und am 01.08.2023 startet die neue Lösung «SAT-/**SSV-Admin**» den Vereinen zur Verfügung.
- **1.4.** Sämtliche Funktionen der Anwendung sind im «**Handbuch SAT-Admin**, Bereiche SaD & SSV» beschrieben. Der vorliegende «**VSS-Leitfaden SAT-Admin**» beschreibt lediglich die für die VSS-Sektionen relevanten Tätigkeiten. Das aktuelle «**Handbuch SAT-Admin**, Bereiche SaD & SSV» kann über die **Hilfe** (unterer Bildrand rechts) abgerufen werden.

## **2. Webseite «SAT-Admin»**

### **2.1. Aufruf der Webseite «SAT-Admin**

Navigation: **[www.sat.admin.ch](http://www.sat.admin.ch/)** Ausbildungsdatenbank: [www.sat-a.admin.ch](http://www.sat-a.admin.ch/)

Es erscheint die öffentliche Übersichtsseite. Auf dieser Seite kann u.a. die Sprache gewählt werden, oder Links zu anderen öffentlichen Seiten benutzen. Um vereinsspezifische Arbeiten durchzuführen muss man sich erst anmelden (login).

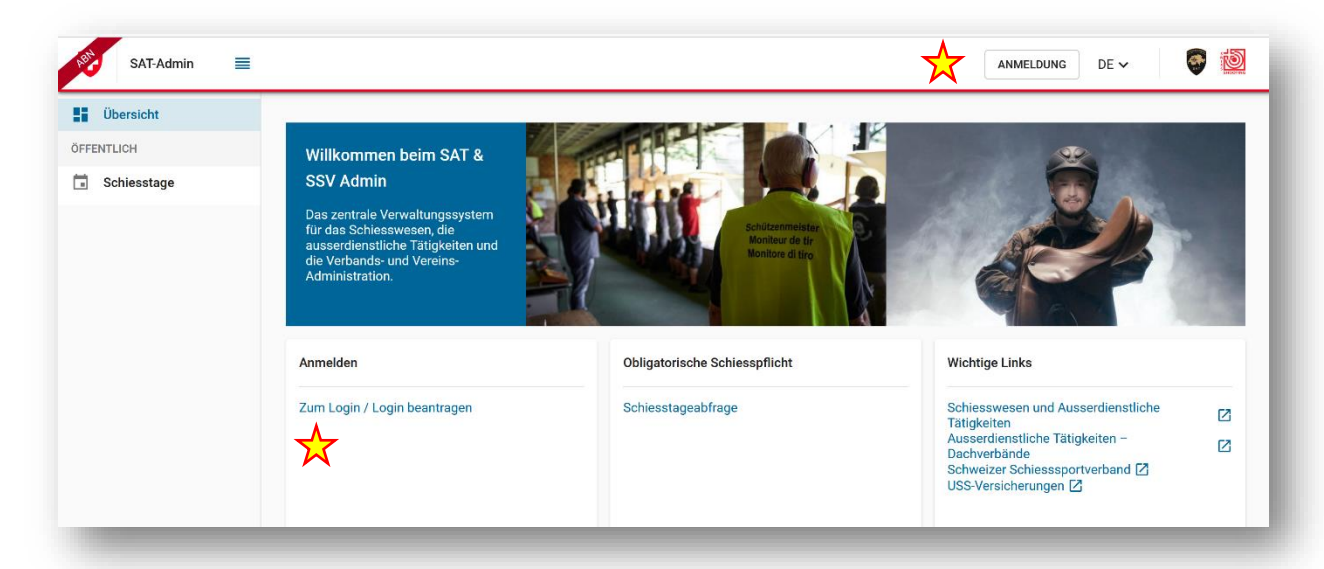

### **2.2. Login Prozess**

Entweder Button **ANMELDUNG** (oben rechts) oder Link «**Zum Login / Login beantragen**» anklicken. Es erscheint die Seite CH.LOGIN.

## **2.2.1. Berechtigung (Account) vorhanden** (Registrierung erledigt)

- Eigene E-Mail-Adresse eingeben > **Weiter**
- Passwort eingeben **Login**
- Es wird ein 6 stelliger Bestätigungscode als SMS auf das Mobil-Telefon gesandt
- Bestätigungscode eingeben -> **Weiter**

Es erscheint die Homepage «Übersicht»

Wenn während dem Login-Prozess zuviel Zeit verstreicht, erscheint die Fehlermeldung: «*We are sorry... Your login attempt timed out. Login will start from the beginning.*». In diesem Fall mit Punkt 2.1. nochmals beginnen.

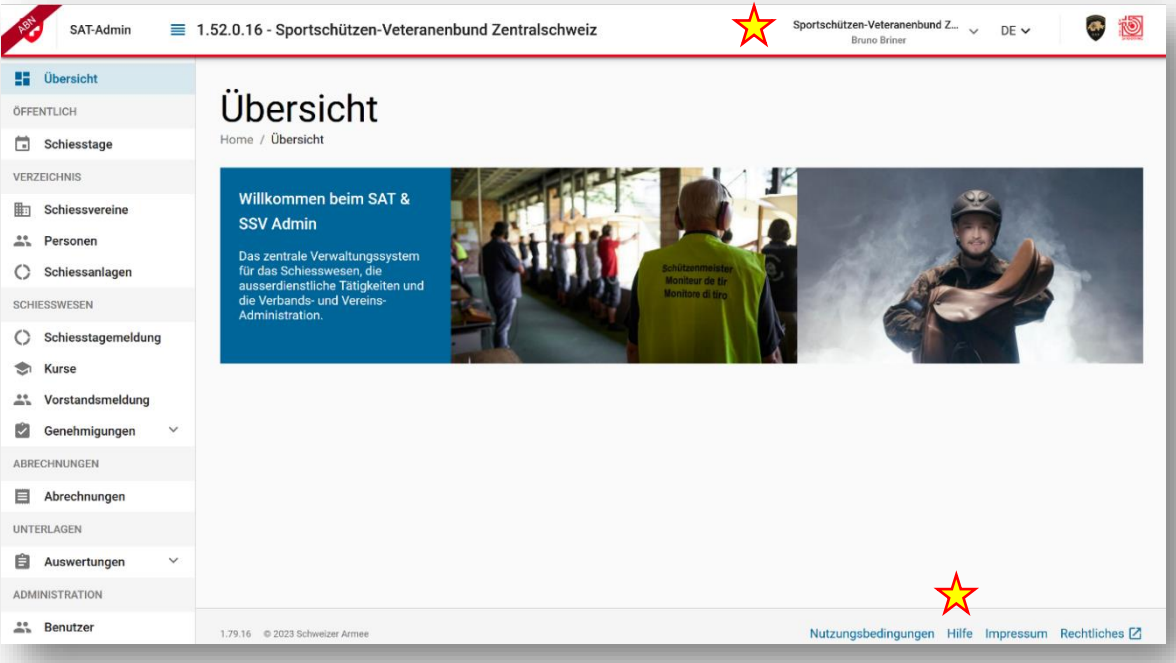

# **2.2.2. Logout**

Vor dem Verlassen der Webseite das Logout durchführen. In der Seite oben, wo das Feld ANMELDUNG stand (jetzt steht dort der Name der Sektion und des Angemeldeten) anklicken und **Ausloggen** wählen.

### **2.2.3. Noch keine Berechtigung (Account) vorhanden -> Registrierung**

s. Leitfaden Registrierung

#### $\frac{1}{\sqrt{2}}$ **2.2.4. Hilfe**

Das aktuelle «**Handbuch SAT-Admin**, Bereiche SaD & SSV» kann über die **Hilfe** (unterer Bildrand rechts) abgerufen werden.

## **3. Sektions-Verwaltung**

(Handbuch SAT-Admin, Bereich SaD & SSV, Pt. 3, Seite 17)

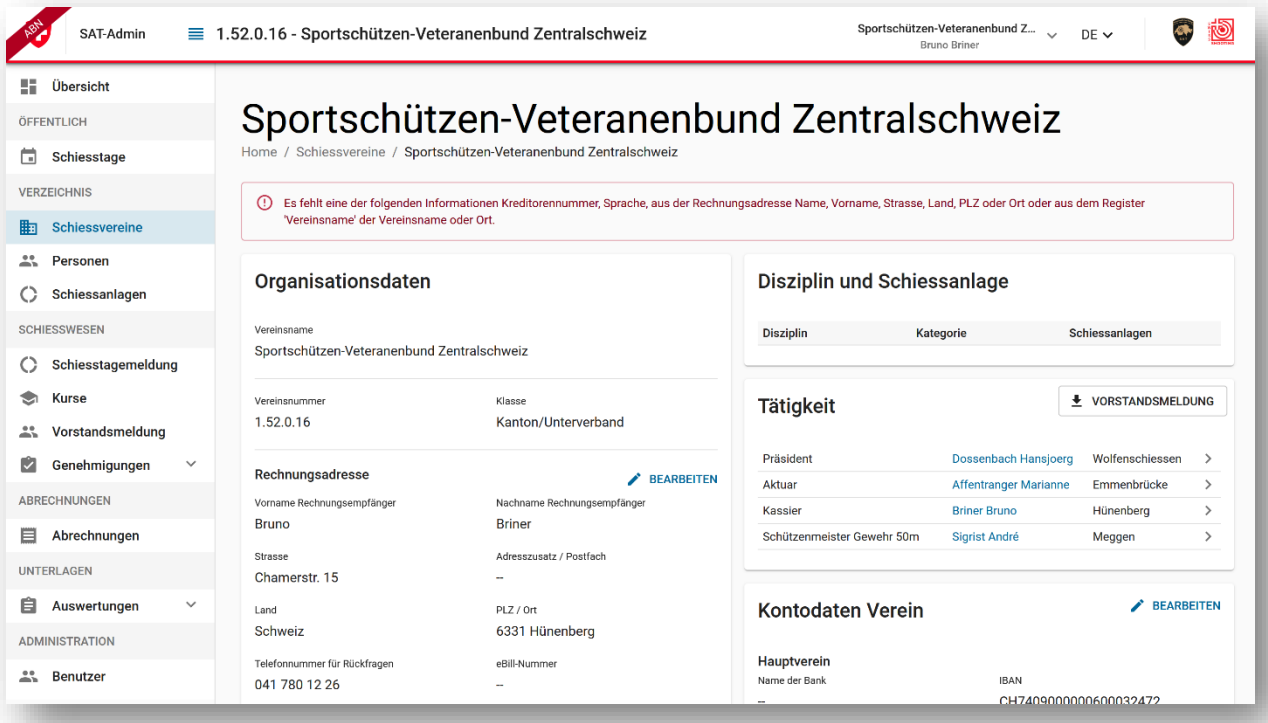

Diese Ansicht zeigt Informationen, Daten zu Disziplinen und den damit verknüpften

- Organisationsdaten (Vereinsname, Vereins-Nr. und Klasse, wird durch VSS mutiert)
- **Rechnungsadresse und zusätzliche Daten** (kann durch den Sektions-Admin mutiert werden)
- Disziplin und Schiessanlage (für VSS-Sektionen nicht relevant)
- **Tätigkeiten** (wird unter Personen bearbeitet)
- **Vorstandsmeldung** (erstellt eine Vorstandsliste im PFD-Format)
- **Kontodaten der Sektion** (kann durch den Sektions-Admin mutiert werden)
- Vereinsname (wird durch VSS-Admin mutiert)
- SAT-Information (nur Sad-Benützer)
- FV / SMB (Förderverein Schützenmuseum Bern)
- Versand VBS (für VSS-Sektionen nicht relevant)
- **Bemerkung** (kann durch den Sektions-Admin mutiert werden)

Für die Bearbeitung der fettgedruckten Informationen **BEARBEITEN** wählen.

## **4. Personen verwalten**

(Handbuch SAT-Admin, Bereich SaD & SSV, Pt. 4, Seite 2)

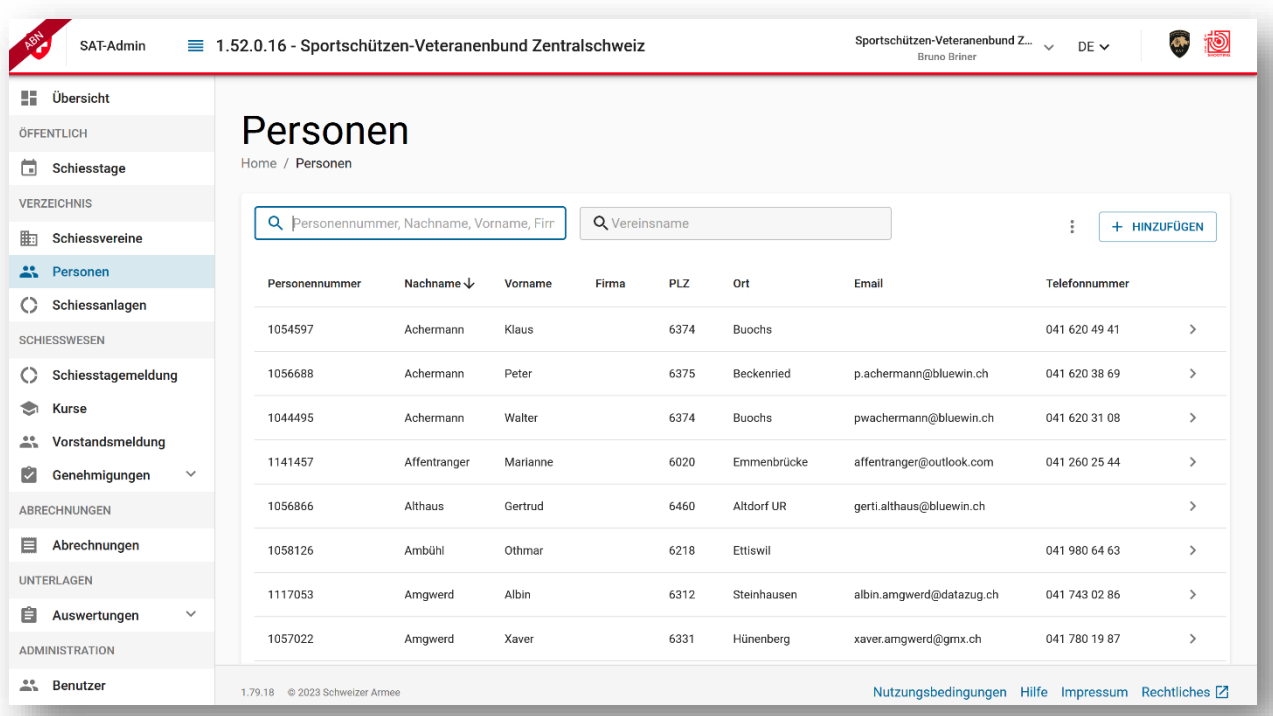

In diesen Bereich werden alle Personen aufgeführt, welche der entsprechenden Sektion zugeteilt sind. Die Suchfunktion erleichtert die direkte Suche nach bestimmten Personen (z.B. Eingabe des Namens). Die Person kann auch in der Liste gesucht werden.

Mittels Klick auf eine bestimmte Person kann die Detailansicht geöffnet werden. Über den Knopf «**Hinzufügen**» können neue Mitglieder/Personen erfasst werden.

**Gut zu wissen**: Mitglieder sind Schützen mit oder ohne Lizenz, Ehren- oder Passivmitglieder. Als Adresse oder Funktionär werden primär Firmen, Personen oder Behörden erfasst, welche eine Tätigkeit innehaben, aber kein Mitglied des Vereins sind.

#### **4.1. Hinzufügen neuer Mitglieder, Personen oder Firmenadressen zum Verein**

Für das Hinzufügen einer neuen Person wird zuerst geprüft, ob diese Person bereits im System erfasst ist. Falls diese Person bereits existiert, können die bereits hinterlegten Personendaten mittels Klick auf «**Hinzufügen**» übernommen werden. Existiert diese Person noch nicht, kann der Benutzer die Person mittels «**als neue Person erfassen**».

Hierbei muss unterschieden werden, ob diese Person als Mitglied, als Funktionär oder nur als Adresse (Inserent, Sponsor usw) erfasst werden soll. Selbst verständlich können Personen gleichzeitig Funktionäre und auch Mitglied der Sektion sein. In diesem Fall wird empfohlen, die Person bei der Neuerfassung zuerst alst Mitglied zu erfassen und ihr danach die entsprechende Funktion (Tätigkeit) zuzuweisen.

## **4.2. Personendaten bearbeiten – Detail Ansicht**

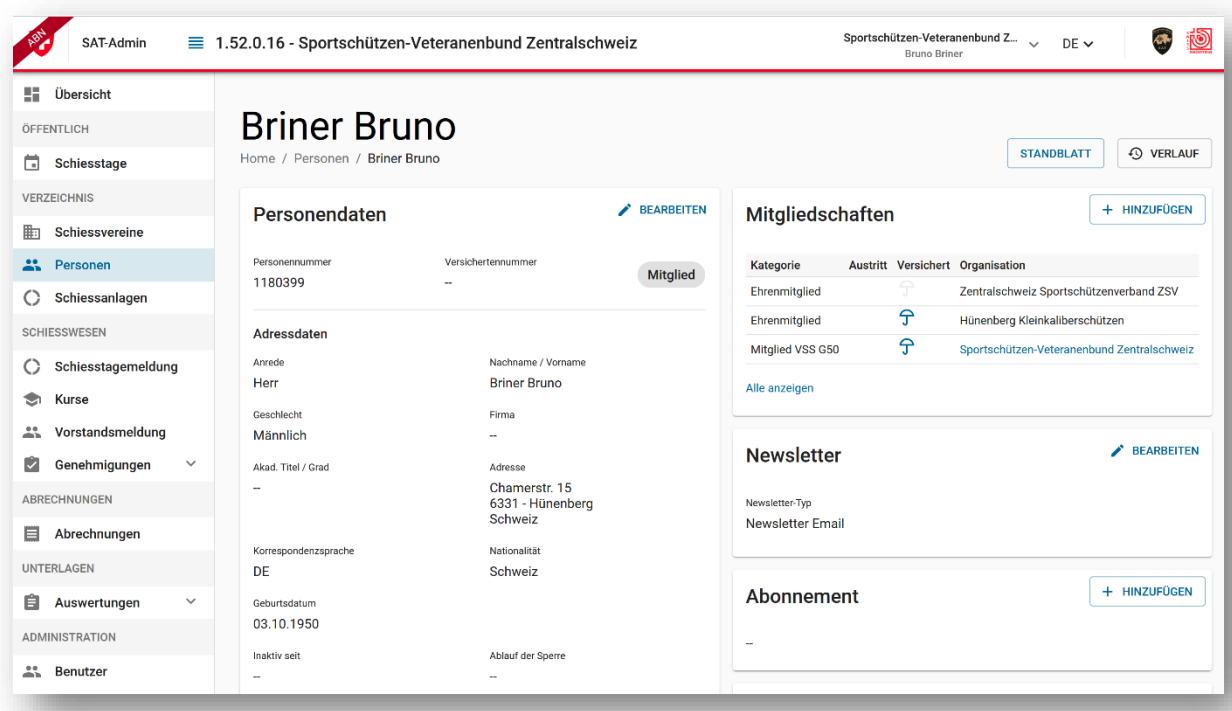

Auf dieser Übersicht werden die erfassten Personen- und Kontaktdaten angezeigt und können bearbeitet werden

### **4.2.1. Mitgliedschaften**

#### **Neue Mitgliedschaft (z.B. Ehrenveteran)**

Ein Mitglied kann pro Sektion mehrere Mitgliedschaften haben – «Mitglied VSS G50», «Mitglied VSS G10» und «**Ehrenveteran**»

Rechts neben «Mitgliedschaften» Button «**+ HINZUFÜGEN»** anklicken. Im erscheinenden Eingabefenster, in «Mitgliedschaftskategorie» die gewünschte zusätzliche **Mitgliedschaftskategorie** (Auswahlfenster) wählen und **HINZUFÜGEN** klicken.

#### **Löschen einer Mitgliedschaft**

Eine Mitgliedschaft kann nicht gelöscht werden, sondern wird mit Erfassen eines Austrittsdatums beendet.

Ins Feld der betreffenden Mitgliedschaft (nicht in blaue Schrift (Link)) klicken. Es öffnet sich ein Mutationsfenster. **Austrittsdatum** eingeben und **ÜBERNEHMEN** anklicken.

#### **Verstorbene**

«Personendaten» **BEARBEITEN** 

Im Mutationsfenster unten links «**Verstorbe**n» wählen und **ÜBERNEHMEN** anklicken.

### **4.2.2. Tätigkeiten**

Pro Person können mehrere Tätigkeiten erfasst werden. Eine Auswahl der Tätigkeiten wird für die Vorstandsmeldung berücksichtigt. Die bereits vorhandenen Tätigkeiten können eingesehen, mutiert oder gelöscht werden

#### **Neue Tätigkeit**

«**+ HINZUFÜGEN»** anklicken. Es öffnet sich ein Fenster. In der **Tätigkeitskategorie** die gewünschte Tätigkeit markieren und **HINZUFÜGEN** klicken.

#### **Bestehende Tätigkeit mutieren oder löschen**

*A* neben der Tätigkeit anklicken. Es öffnet sich ein Fenster.

- Mutation vornehmen und **ÜBERNEHMEN** anklicken oder

- **LÖSCHEN** anklicken.

#### **4.2.3. Newsletter**

Im Bereich **Newsletter** » **BEARBEITEN** anklicken. Es öffnet sich ein Fenster. **LÖSCHEN** oder Newsletter-Typ wählen und **ÜBERNEHMEN** anklicken.

## **5. Berechtigungen für den Zugriff auf SAT-Admin innerhalb der Sektion**

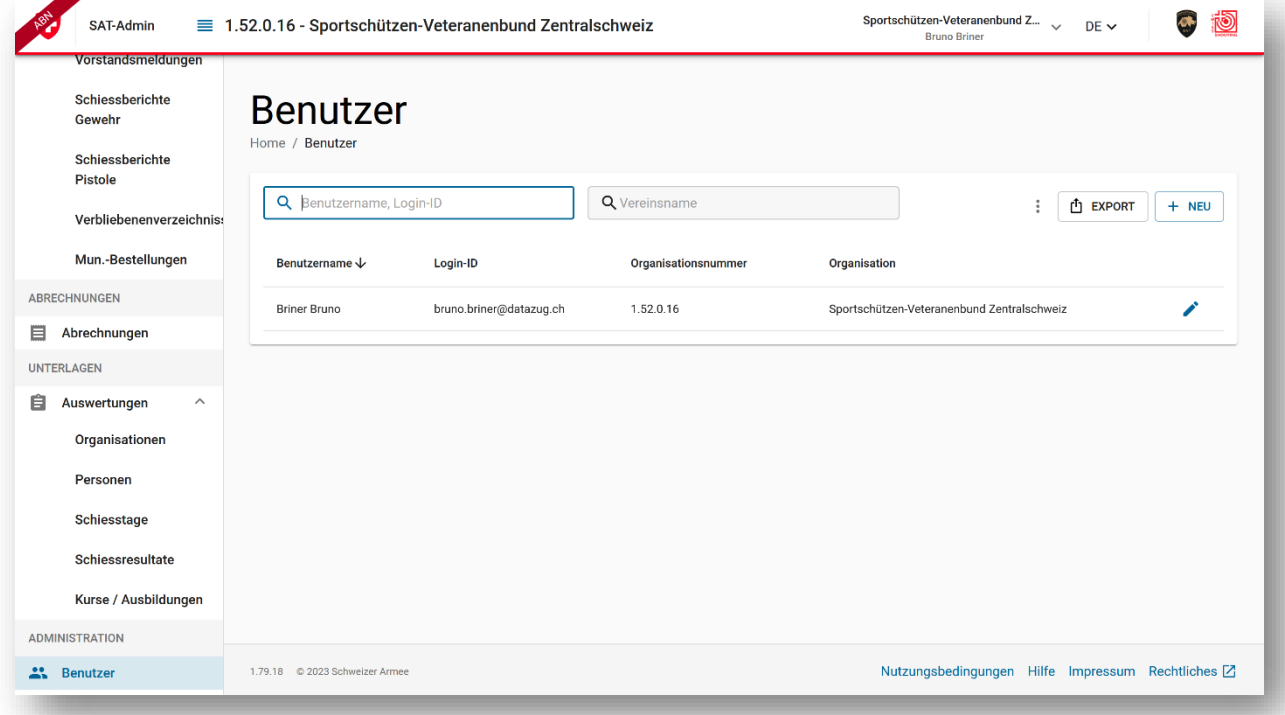

Der Sektions-Admin kann verschiedenen Organen innerhalt der Sektion Zugriffsrechte erteilen. Dazu müssen sie aber vorgängig registriert sein. **Je nach Funktion können Schreib- oder Lese-Berechtigungen erteilt werden**.

## Unter Administration **Benutzer** wählen.

Die bestehenden Benutzer werden aufgeführt. Die Rollen können mutiert werden oder der Benutzer gelöscht werden.

## **6. Auswertungen**

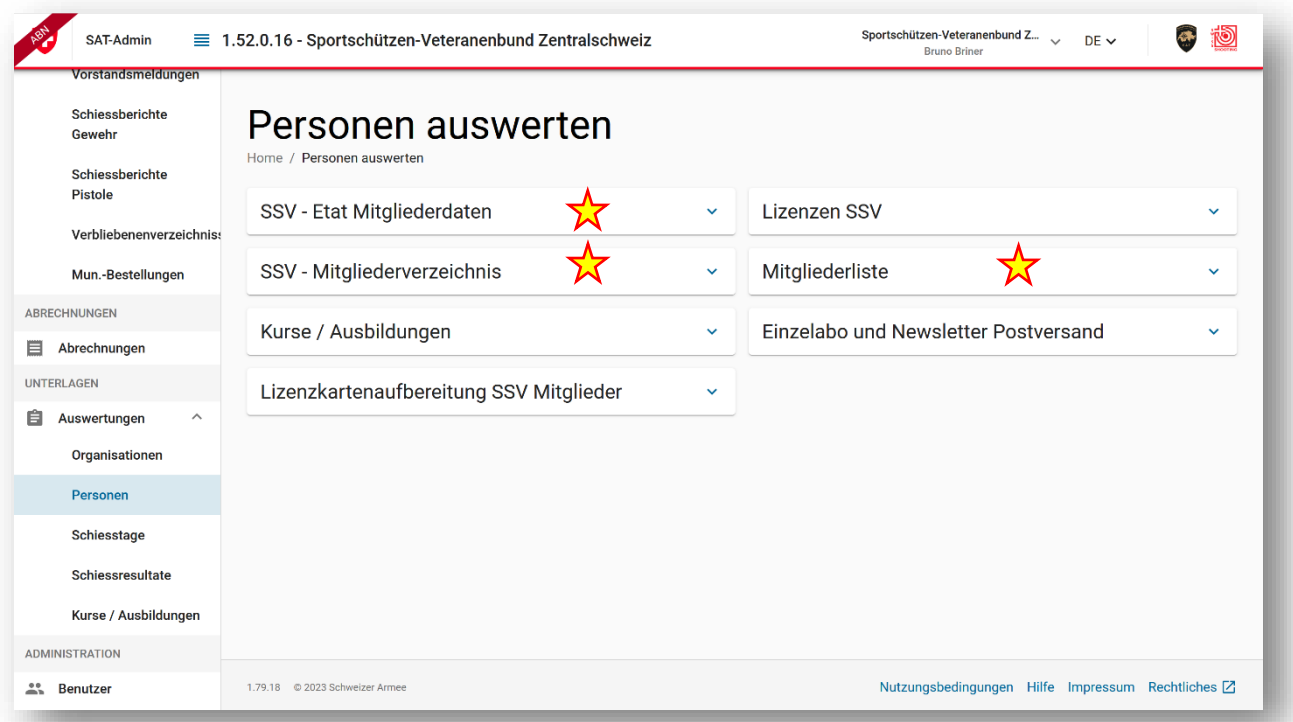

Unter dem Navigationspunkt «**Auswertungen**» sind alle Auswertungen thematisch passend abgelegt und können über den Knopf **BERICHT GENERIEREN** erstellt werden.

Die Excel-Auswertungen des SAT-Admin enthalten 3 Tabs. Einen ersten Tab mit den formatierten Daten, welche der eigentlichen Auswertung entspricht. Dann gibt es einen zweiten Tab, genannt «DataSource», welcher die «Rohdaten» der Auswertung enthält und einen «Translations» Tab, der die Übersetzung für die Auswertung enthält.

Die Excel-Auswertung kann auf den persönlichen PC geladen und wunschgemäss sortiert und angepasst werden.

## **6.1. SSV - Mitgliederdaten**

Vereins-ETAT-Daten mit Details zu den Mitgliedern. Ein Mitglied kann mehrmals aufgeführt sein, da für jede Mitgliedschaft (Ehrenveteranen) und jede Tätigkeit ein Eintrag vorhanden ist. Aus meiner Sicht bringt für diese Auswertung für uns nicht viel. Ich empfehle, als Auswertung das SSV – Mitgliederverzeichnis zu benutzen.

## **6.2. SSV – Mitgliederverzeichnis**

SSV - Übersicht über Personen, Mitgliedschaften und Tätigkeiten. Ein Mitglied kann mehrmals aufgeführt sein, da für jede Mitgliedschaft (Ehrenveteranen) und jede Tätigkeit ein Eintrag vorhanden ist. Auf dieser Liste sind sämtliche relevanten Daten eines Mitglieds einsehbar.

#### **6.3. Mitgliederliste**

Übersicht für alle Mitglieder der Sektion. Jedes Mitglied ist nur einmal, mit Personen-Nr., Lizenz-Nr., Adressdaten und Geburtsdatum aufgeführt.